# Configurazione dei router adiacenti IPv6 sugli switch impilabili serie Sx500  $\overline{\phantom{a}}$

# Obiettivo

La pagina Router adiacenti IPv6 consente agli utenti di visualizzare e modificare la tabella dei router adiacenti IPv6 all'interno dell'interfaccia per IPv6. Nella tabella dei router adiacenti IPv6 verranno visualizzati tutti i router adiacenti IPv6 connessi al dispositivo e sarà possibile modificare ed eliminare gli altri dispositivi connessi, nonché aggiungere altri router adiacenti alla tabella.

In questo articolo viene illustrato come configurare i router adiacenti IPv6.

## Dispositivi interessati

·Switch Stack Serie Sx500

## Versione del software

 $•1.3.0.62$ 

## Configurazione dei router adiacenti IPv6

### Cancella la tabella dei vicini IPv6

Passaggio 1. Accedere all'utility di configurazione Web e scegliere Amministrazione > Interfaccia di gestione > Router adiacenti IPv6. Viene visualizzata la pagina Vicini IPv6:

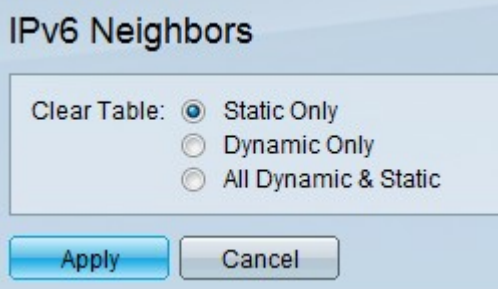

Passaggio 2. Per cancellare la tabella, fare clic sui pulsanti di opzione corrispondenti al tipo di indirizzi IPv6 da cancellare dalla tabella.

·Solo statico: cancella la tabella di tutti gli indirizzi IPv6 statici

·Solo dinamico: cancella la tabella di tutti gli indirizzi IPv6 dinamici

·Tutti dinamici e statici — Cancella la tabella degli indirizzi IPv6 sia statici che dinamici

Passaggio 3. Per cancellare il tipo di indirizzi IPv6 selezionato, fare clic su Applica per cancellare gli indirizzi scelti o su Annulla per annullare l'azione.

#### Aggiunte alla tabella dei router adiacenti IPv6

Passaggio 1. Accedere all'utility di configurazione Web e scegliere Amministrazione > Interfaccia di gestione > Router adiacenti IPv6. Viene visualizzata la pagina Vicini IPv6:

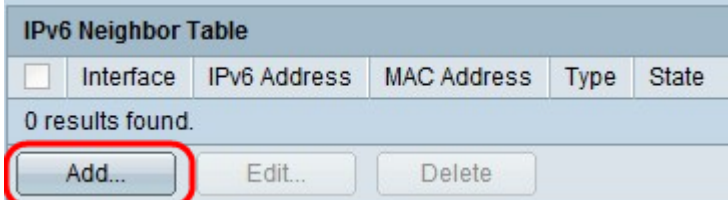

Passaggio 2. Fare clic sul pulsante Aggiungi. Viene visualizzata una nuova finestra.

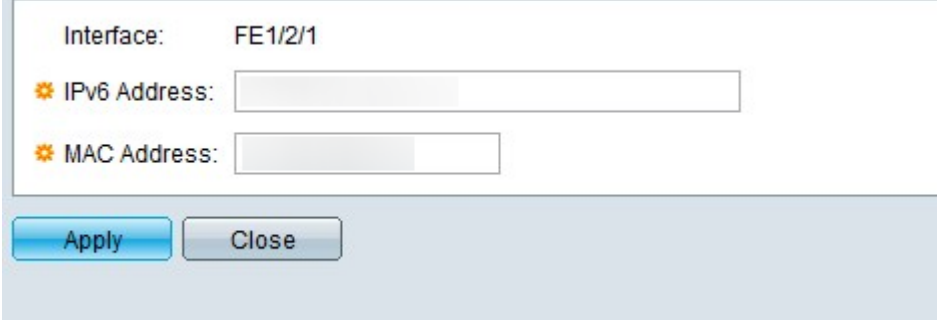

Passaggio 3. Immettere nel campo Indirizzo IPv6 l'indirizzo IPv6 del dispositivo da aggiungere allo switch nel campo.

Passaggio 4. Immettere nel campo Indirizzo MAC l'indirizzo MAC del dispositivo a cui appartiene l'indirizzo IPv6.

Passaggio 5. Dopo aver inserito le voci valide nei due campi precedenti, fare clic su Apply (Applica) per aggiungere il dispositivo alla tabella o su Close (Chiudi) per interrompere l'aggiunta del dispositivo alla tabella.

#### Eliminazione dei router adiacenti IPv6 nella tabella

Passaggio 1. Accedere all'utility di configurazione Web e scegliere Amministrazione > Interfaccia di gestione > Router adiacenti IPv6. Viene visualizzata la pagina Vicini IPv6:

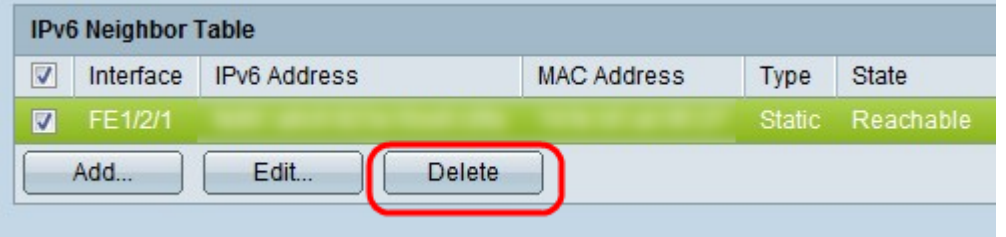

Passaggio 2. Selezionare le caselle di controllo dei router adiacenti IPv6 indesiderati.

Passaggio 3. Fare clic su Elimina per eliminare i router adiacenti IPv6 dalla tabella.

#### Modifiche ai router adiacenti IPv6 nella tabella

Passaggio 1. Accedere all'utility di configurazione Web e scegliere Amministrazione > Interfaccia di gestione > Router adiacenti IPv6. Viene visualizzata la pagina Vicini IPv6:

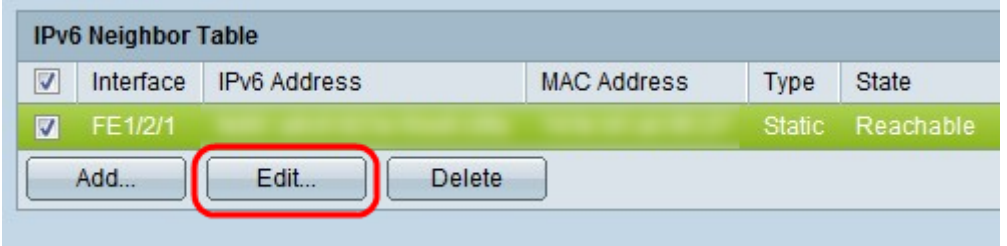

Passaggio 2. Selezionare la casella di controllo corrispondente al router adiacente IPv6 per scegliere il dispositivo IPv6 da modificare.

Passaggio 3. Fare clic su Modifica. Viene visualizzata la finestra Modifica router adiacente IPv6.

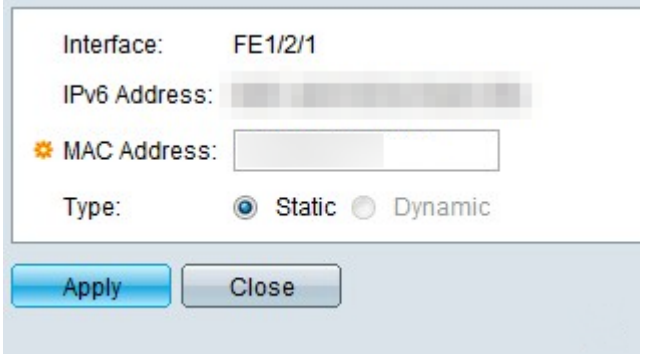

Passaggio 4. Per modificare l'indirizzo MAC, immettere un indirizzo MAC valido nel campo dell'indirizzo MAC del dispositivo.

Passaggio 5. Fare clic sul pulsante di opzione desiderato per specificare il funzionamento dell'indirizzo del router adiacente IPv6.

·Statico: consente all'indirizzo IPv6 di funzionare come un indirizzo IP statico, che mantiene sempre lo stesso indirizzo IP.

·Dinamico: consente all'indirizzo IPv6 di funzionare come indirizzo IP dinamico, modificando l'indirizzo IP in base a condizioni predeterminate diverse.

Passaggio 6. Dopo aver apportato le modifiche, fare clic su Apply (Applica) per mantenerle o su Close (Chiudi) per annullare le modifiche apportate al dispositivo.